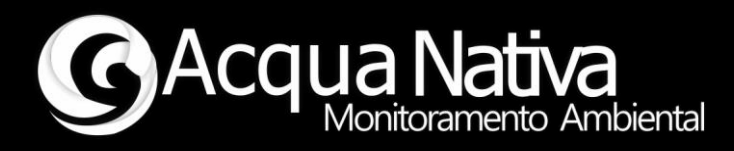

# *Manual de Operações*

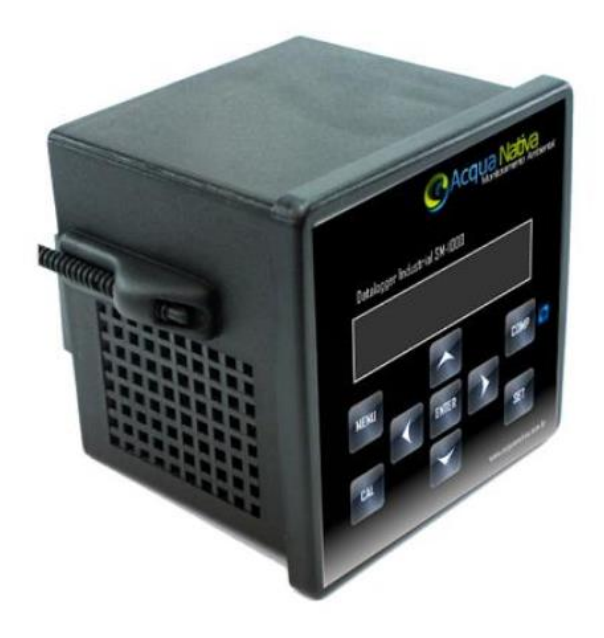

## *AcquaLink - TDO*

*Oxigênio Dissolvido e Temperatura*

*Tecnologia Nacional para monitoramento da qualidade da água*

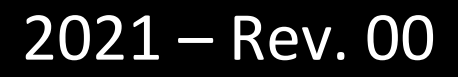

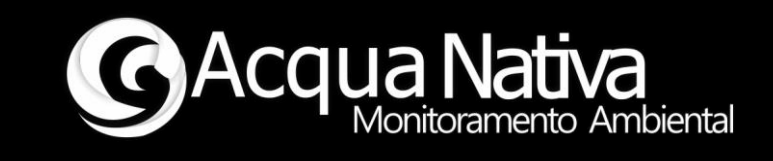

## Conteúdo

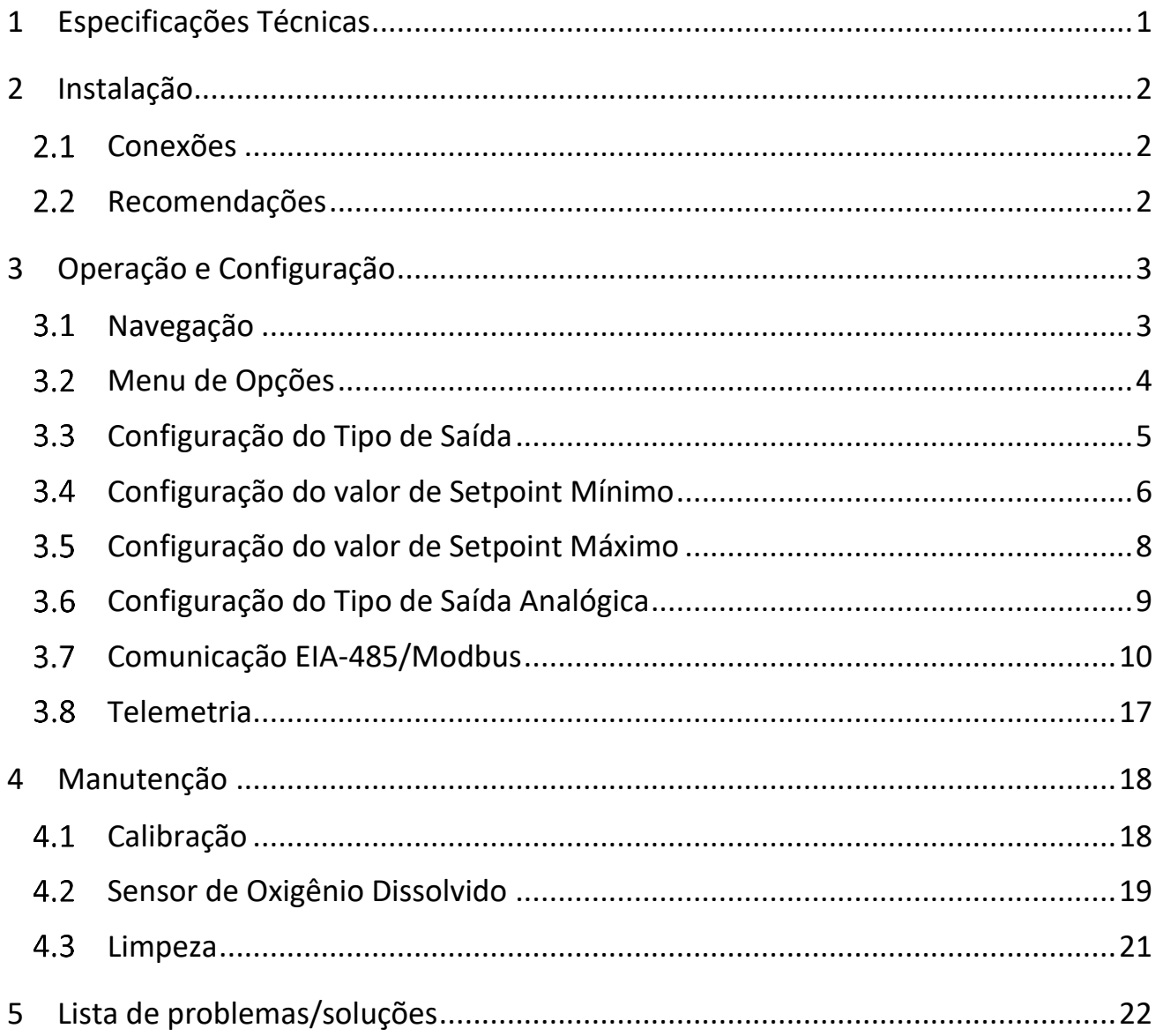

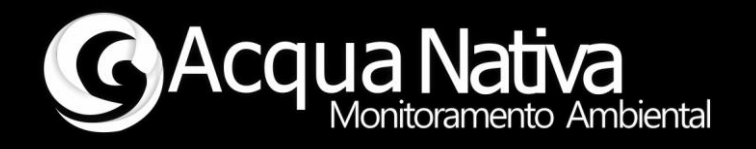

## <span id="page-2-0"></span>**1 Especificações Técnicas**

#### **AcquaLink:**

- Alimentação 12 V (contínua)
- Temperatura de operação de -5 a 50°C
- Display LCD retro iluminado 16x2
- Medidor microprocessado
- Teclado Matricial
- Conexão Modbus EIA-485 para transmissão de dados e ajuste de parâmetros
- 4 saídas digitais
- 2 saídas analógicas

#### **Sensor de Oxigênio Dissolvido**

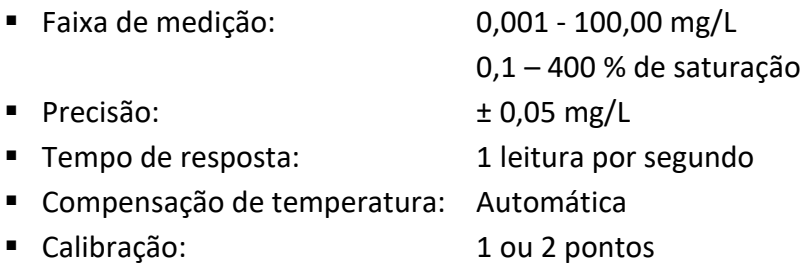

#### **Sensor de Temperatura**

 $\blacksquare$  Faixa de medição:  $-126 - + 1254$  °C ▪ Precisão: 0,1°C ■ Tempo de resposta: 1 leitura por segundo

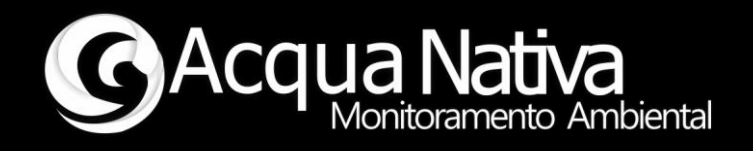

### <span id="page-3-0"></span>**2 Instalação**

#### <span id="page-3-1"></span>2.1 Conexões

O conjunto AcquaLink - TDO é composto pelos seguintes itens:

- Módulo AcquaLink;
- Sonda com sensores de Oxigênio Dissolvido e Temperatura;
- Fonte de alimentação bivolt com saída de 12Vdc.

#### <span id="page-3-2"></span>**Recomendações**

Ao conectar os cabos no AcquaLink, certifique-se de inserir os conectores corretamente de forma a evitar a ocorrência de mal contato ou mesmo dano nos conectores.

Se atente à descrição das conexões no painel traseiro do equipamento.

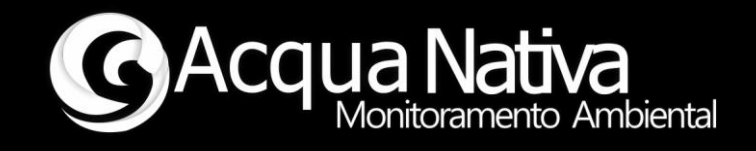

## <span id="page-4-0"></span>**3 Operação e Configuração**

#### <span id="page-4-1"></span>**Navegação**

Com o AcquaLink ligado, é possível navegar através das funções de controle, envio de dados e acompanhar em seu display LCD as leituras realizadas ao longo do tempo. O AcquaLink dispões de display LCD 16x2 e teclado matricial [\(Figura 1\)](#page-4-2).

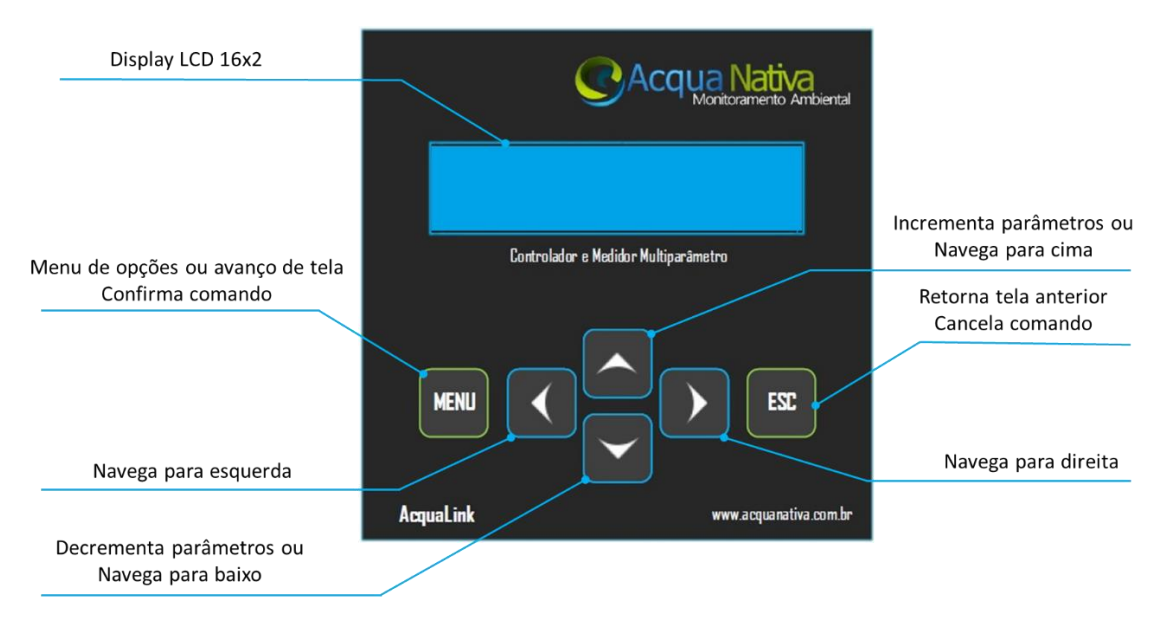

Figura 1 – Funções das teclas do equipamento.

<span id="page-4-2"></span>Na tela inicial, o AcquaLink apresenta a identificação do produto AcquaLink TDO. Utilize as teclas de **navegação para direita** ou **navegação para esquerda** caso deseje alternar entre as leituras dos parâmetros, tipo de controle, estado atual das saídas digitais (ligada/desligada), configuração das entradas digitais, configuração e tensão das saídas analógicas e estado das conexões wifi e GPRS, se o equipamento dispuser destas opções de conectividade [\(Figura 2\)](#page-5-1).

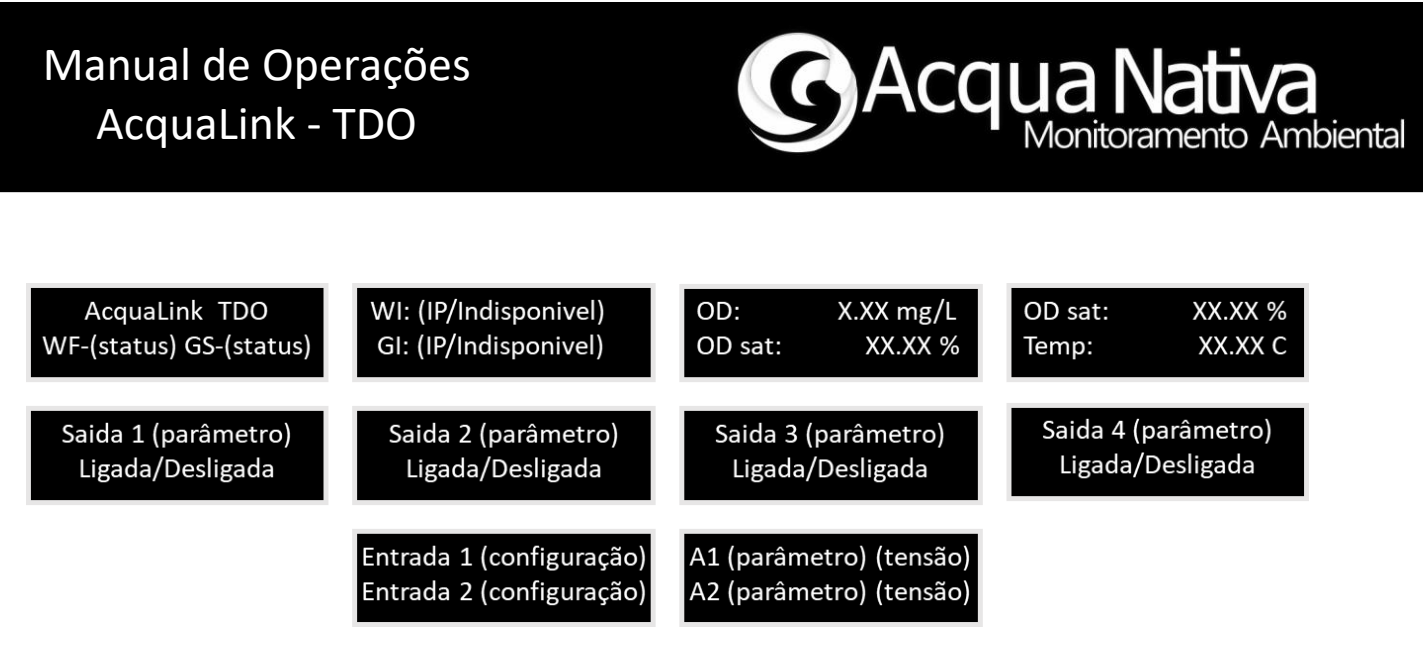

Figura 2 - Sequência de navegação nas telas iniciais.

<span id="page-5-1"></span>O AcquaLink-TDO apresenta as leituras dos sensores de Oxigênio dissolvido em mg/L e % de saturação e Temperatura em °C.

## <span id="page-5-0"></span>**Menu de Opções**

Para que se tenha o melhor aproveitamento do AcquaLink de acordo com cada aplicação, é disponibilizado menu de opções o qual pode ser acessado pressionando **MENU** no teclado do equipamento [\(Figura 1\)](#page-4-2)

Ao pressionar **MENU** a partir da tela inicial ou de qualquer tela de indicação de leitura, é apresentado o menu com as opções de **Calibração**, **Setup Controle**, **COM: WIFI/GPRS** e **COM: Modbus**[\(Figura 3\)](#page-5-2). Utilize as teclas de **navegação para cima** e **navegação para baixo** para selecionar a opção desejada observando a seta de indicação. Após selecionar a opção desejada, pressione **MENU** novamente para acessar a opção escolhida.

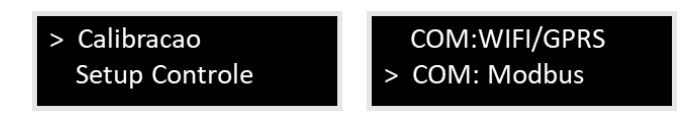

Figura 3 - Menu de opções.

<span id="page-5-2"></span>Na opção **Calibração**, se tem acesso ao menu de calibração do sensor de Oxigênio Dissolvido (OD).

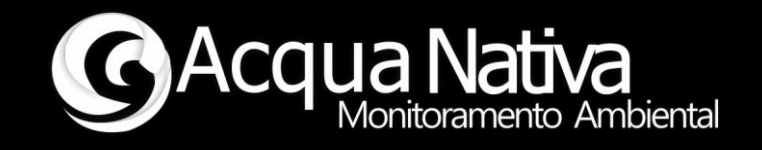

Na opção **Setup Controle**, se tem acesso às configurações de controle: tipo da saída, indicando qual parâmetro será a referência para o acionamento (opções: Oxigênio Dissolvido mg/L, Oxigênio Dissolvido em % de Saturação, Temperatura Aquecimento , Temperatura Resfriamento, Ativa ou Inativa); setpoint mínimo (o menor valor do parâmetro que ligará a saída); setpoint máximo (o maior valor do parâmetro que desligará a saída); tipo de saída analógica indicando qual parâmetro será a referência para a tensão gerada (opções: Oxigênio Dissolvido mg/L ou % de Saturação, Temperatura e Inativa).

Na opção **COM: WIFI/GPRS**, se tem acesso ao ajuste do intervalo de tempo ou a opção de desabilita o envio de mensagens, quando o equipamento dispuser de tal funcionalidade.

Na opção **COM: Modbus**, se tem acesso ao menu de configuração do dispositivo como escravo para a rede Modbus EIA-485 (opções: Habilitado/Desabilitado, Endereço do dispositivo na rede, Baud Rate de comunicação e bits, paridade e stop bits para o padrão serial).

#### <span id="page-6-0"></span>**Configuração do Tipo de Saída**

Acesse a opção **Setup Controle** no **Menu de Opções** de acordo com o procedimento descrito em **[3.2](#page-5-0) [Menu de Opções](#page-5-0)**.

O usuário poderá escolher qual leitura dos sensores será utilizada como referência para cada uma das quatro saídas. Também poderá optar por desativar ou manter continuamente ativa qualquer uma das saídas.

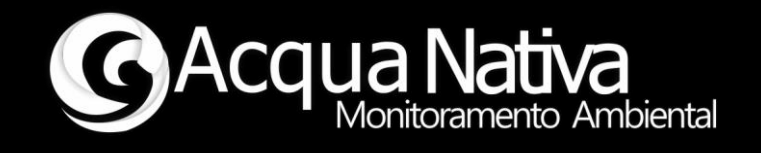

As saídas são parametrizadas individualmente e em sequência de 1 a 4. Para alterar o parâmetro que será vinculado à saída pressione as teclas de **navegação para cima** e **navegação para baixo** e acompanhe a informação do display.

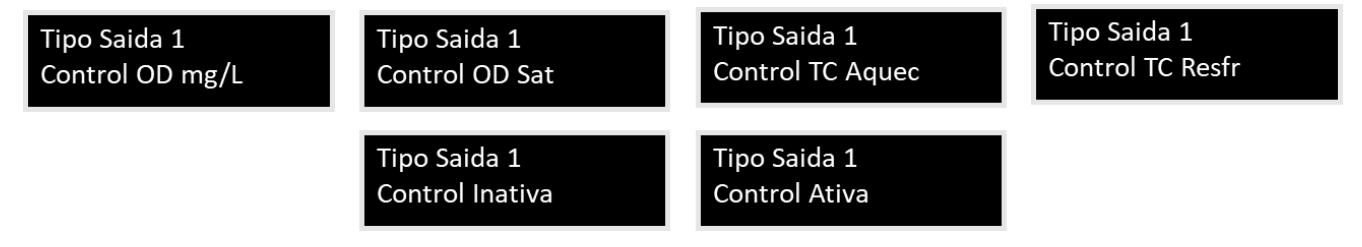

Figura 4 – Opções de configuração do tipo de saída, exemplo saída 1.

Para alternar entre as saídas de 1 a 4, utilize as teclas de **navegação para direita** ou **navegação para esquerda**.

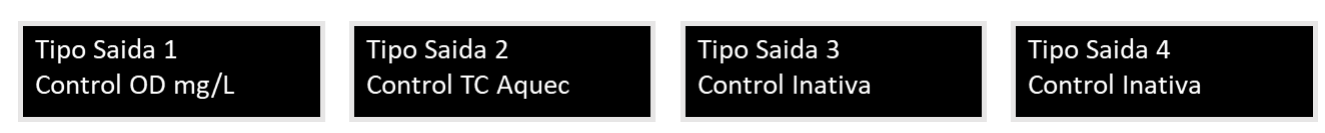

Figura 5 - Navegação entre os tipos de saída para cada uma das saídas digitais.

Após configurar as saídas conforme desejado, prossiga com as configurações dos demais parâmetros ou salve as alterações.

**OBSERVAÇÃO:** para salvar a configuração realizada tecle **MENU**, um aviso sonoro de um "bip" curto será emitido. Para desconsiderar as alterações realizadas tecle **ESC**. Após teclar **MENU** ou **ESC**, o usuário será direcionado para o **Menu de Opções** e deverá acessar a opção de **Setup de Controle** caso deseje continuar com as demais configurações de controle.

#### <span id="page-7-0"></span>**Configuração do valor de Setpoint Mínimo**

Após escolher o tipo de acionamento (parâmetro de referência), o usuário deverá selecionar o valor de setpoint mínimo. Caso o sensor escolhido como referência

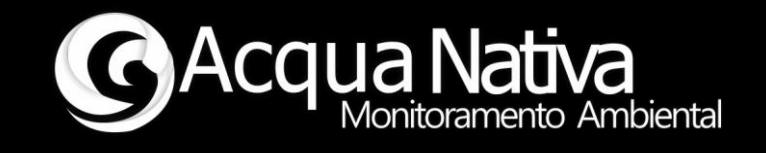

registre um valor menor ou igual a esse setpoint a saída correspondente (1 a 4) será acionada. **Essa lógica será invertida para o caso TC resfriamento.**

O procedimento deverá ser realizado para cada uma das 4 saídas individualmente. Navegue utilizando as teclas de **navegação para direita** ou **navegação para esquerda** até a saída que deseja alterar o setpoint mínimo. Em seguida, na tela da saída desejada, utilize as teclas para **incrementar parâmetro** ou **decrementar parâmetro** para alterar o valor de setpoint mínimo.

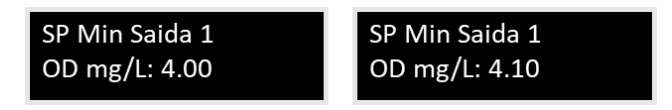

Figura 6 - Alteração de setpoint mínimo.

Repita o procedimento, se necessário, para as 4 saídas. Para ajustar o setpoint mínimo de outra saída utilize as teclas de **navegação para direita** ou **navegação para esquerda**.

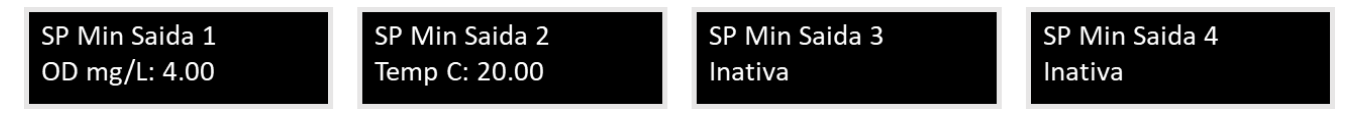

Figura 7 - Navegação entre os setpoints mínimos das saídas digitais.

Após configurar os setpoints mínimos conforme desejado, prossiga com as configurações dos demais parâmetros ou salve as alterações.

**OBSERVAÇÃO:** para salvar a configuração realizada tecle **MENU**, um aviso sonoro de um "bip" curto será emitido. Para desconsiderar as alterações realizadas tecle **ESC**. Após teclar **MENU** ou **ESC**, o usuário será direcionado para o **Menu de Opções** e deverá acessar a opção de **Setup de Controle** caso deseje continuar com as demais configurações de controle.

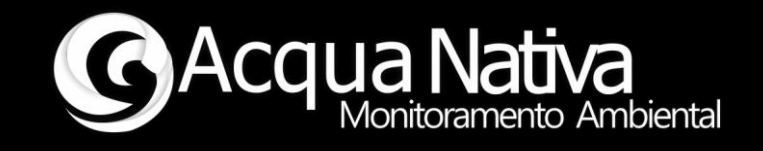

#### <span id="page-9-0"></span>**Configuração do valor de Setpoint Máximo**

Após escolher o valor do setpoint mínimo, o usuário deverá selecionar o valor de setpoint máximo. Caso o sensor escolhido como referência registre um valor maior ou igual a esse setpoint a saída correspondente (1 a 4) será desligada. **Essa lógica será invertida para o caso TC resfriamento.** Utilize um valor máximo sempre maior que o mínimo.

O procedimento deverá ser realizado para cada uma das 4 saídas individualmente. Navegue utilizando as teclas de **navegação para direita** ou **navegação para esquerda** até a saída que deseja alterar o setpoint máximo. Em seguida, na tela da saída desejada, utilize as teclas para **incrementar parâmetro** ou **decrementar parâmetro** para alterar o valor de setpoint máximo.

> SP Max Saida 1 OD mg/L: 8.00

SP Max Saida 1 OD mg/L: 7.90

Figura 8 - Alteração de setpoint máximo.

Repita o procedimento, se necessário, para as 4 saídas. Para ajustar o setpoint máximo de outra saída utilize as teclas de **navegação para direita** ou **navegação para esquerda**.

SP Max Saida 1 OD mg/L: 8.00

SP Max Saida 2 Temp C: 25.00

SP Max Saida 3 Inativa

SP Max Saida 4 Inativa

Figura 9 - Navegação entre os setpoints máximos das saídas digitais.

Após configurar os setpoints máximos conforme desejado, prossiga com as configurações dos demais parâmetros ou salve as alterações.

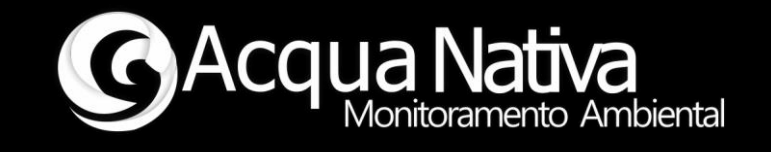

**OBSERVAÇÃO:** para salvar a configuração realizada tecle **MENU**, um aviso sonoro de um "bip" curto será emitido. Para desconsiderar as alterações realizadas tecle **ESC**. Após teclar **MENU** ou **ESC**, o usuário será direcionado para o **Menu de Opções** e deverá acessar a opção de **Setup de Controle** caso deseje continuar com as demais configurações de controle.

#### <span id="page-10-0"></span>**Configuração do Tipo de Saída Analógica**

O usuário poderá escolher qual das leituras será utilizada como referência para cada uma das duas saídas analógicas, ou então configurá-las como inativa. As saídas analógicas podem gerar uma tensão máxima de 10 volts a qual é linearmente proporcional ao valor da leitura selecionada de acordo com a tabela a seguir.

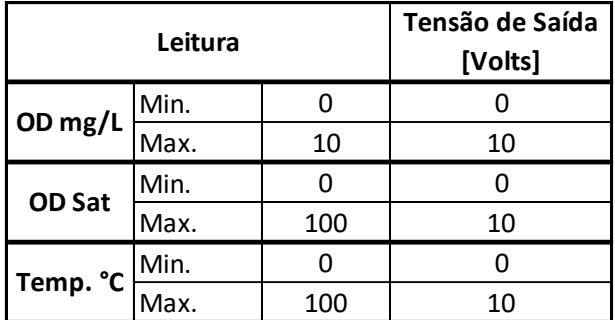

Tabela 1 – Tensão das saídas analógicas em função da leitura selecionada

Utilize as teclas de **navegação para direita** ou **navegação para esquerda** para acessar as opções de configuração das saídas analógicas no **Setup Controle** [\(Figura 10\)](#page-11-1).

As saídas são parametrizadas individualmente e em sequência 1 e 2. Para alterar o parâmetro que será vinculado à saída pressione as teclas de **navegação para cima** e **navegação para baixo** e acompanhe a informação do display.

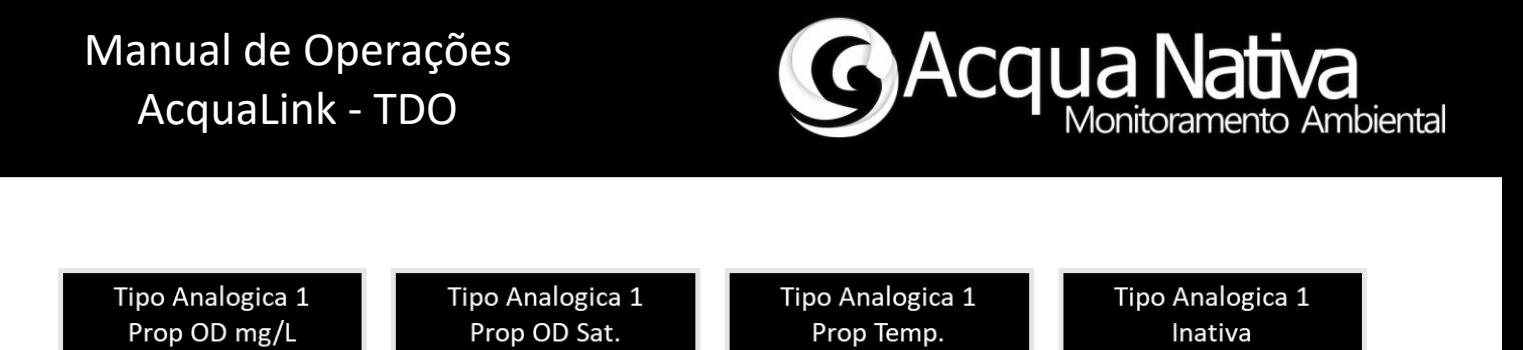

<span id="page-11-1"></span>Figura 10 - Opções de configuração do tipo de saída analógica, exemplo saída 1.

Para alternar entre as saídas de 1 e 2, utilize as teclas de **navegação para direita** ou **navegação para esquerda**.

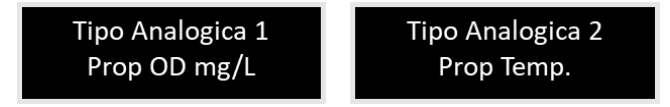

Figura 11 - Navegação entre os tipos de saída para cada uma das saídas analógicas.

Após configurar as saídas analógicas conforme desejado, prossiga com as configurações dos demais parâmetros ou salve as alterações.

**OBSERVAÇÃO:** para salvar a configuração realizada tecle **MENU**, um aviso sonoro de um "bip" curto será emitido. Para desconsiderar as alterações realizadas tecle **ESC**. Após teclar **MENU** ou **ESC**, o usuário será direcionado para o **Menu de Opções** e deverá acessar a opção de **Setup de Controle** caso deseje continuar com as demais configurações de controle.

#### <span id="page-11-0"></span>**Comunicação EIA-485/Modbus**

Para monitorar as leituras dos sensores e realizar alterações nas configurações de tipos de saída e setpoints através de outros dispositivos como IHM e CLP, o usuário pode utilizar a comunicação Modbus em meio físico EIA-485, onde o AcquaLink é configurado como escravo. Antes disso, existem opções de configuração que podem ser escolhidas. No **Menu de Opções** navegue com as teclas de **navegação para cima** e **navegação para baixo** e selecione a opção **COM: Modbus**. Tecle **MENU** para acessar a opção selecionada. Em seguida, para navegar entre essas opções, utilize as teclas de

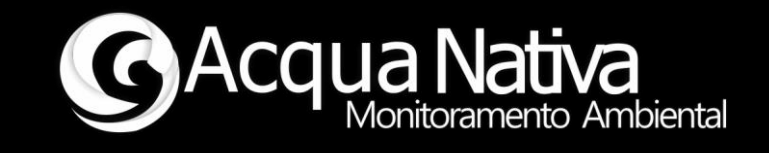

**navegação para direita** ou **navegação para esquerda**. Para alterar os parâmetros, o usuário pode utilizar as teclas de **navegação para cima** e **navegação para baixo**.

Figura 12 – Navegação e opções de configuração EIA-485/Modbus.

A configuração da comunicação EIA-485/Modbus deve estar em acordo com a configuração do equipamento Mestre, caso contrário, não será estabelecida comunicação entre os equipamentos. Recomenda-se a configuração de Endereço na Rede, Baud Rate Serial e Bit/Parit/Stop com COMM: Modbus na opção Desabilitado, ou seja, comunicação EIA-485/Modbus desabilitada. Após a alteração nos parâmetros de configuração da comunicação e para que a alteração tenha efeito, o usuário deve utilizar a tecla **MENU**. Com isso as alterações serão salvas na memória do equipamento. Para desconsiderar as alterações, o usuário deve utilizar a tecla **ESC**.

#### **Habilitar a comunicação**

Após acessar as telas de comunicação Modbus, o usuário poderá verificar se a opção de comunicação Modbus está habilitada. Observe o display LCD, a seguinte mensagem deverá ser informada:

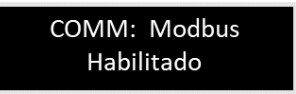

Figura 13 – Habilita a comunicação EIA-485/Modbus.

A comunicação EIA-485/Modbus está desabilitada na configuração de fábrica do AcquaLink.

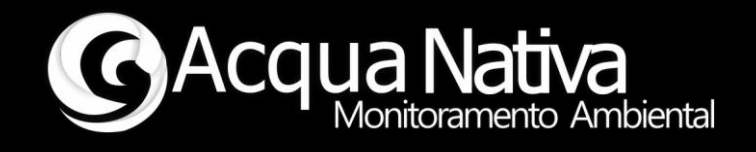

#### **Endereço do AcquaLink na rede EIA-485**

Utilize as teclas de **navegação para direita** ou **navegação para esquerda** para acessar a opção de configuração **Endereço na Rede**. Em seguida, utilize as teclas para **incrementar parâmetro** ou **decrementar parâmetro** para alterar o valor de endereço desejado. É permitida a definição de endereço do escravo entre os valores 1 a 127.

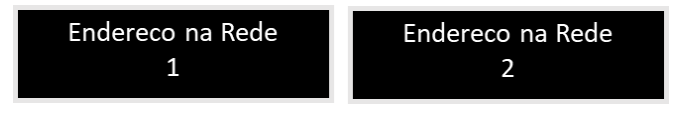

Figura 14 - Seleção de endereço na rede EIA-485.

O endereço na rede na condição de fábrica é definido como sendo 1.

#### **Baud Rate para a comunicação EIA-485**

Utilize as teclas de **navegação para direita** ou **navegação para esquerda** para acessar a opção de configuração **Baud Rate Serial**. Em seguida, utilize as teclas para **incrementar parâmetro** ou **decrementar parâmetro** para alterar o valor de baud rate desejado.

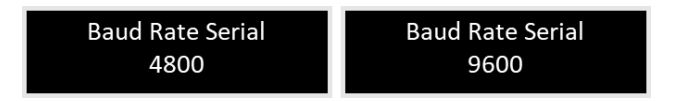

Figura 15 - Seleção de baud rate serial.

O baud rate serial na condição de fábrica é de 9600.

#### **Quantidade de Bits, Paridade e Stop Bits para a comunicação EIA-485**

Utilize as teclas de **navegação para direita** ou **navegação para esquerda** para acessar a opção de configuração **Bit/Parit/Stop**. Em seguida, utilize as teclas para **incrementar parâmetro** ou **decrementar parâmetro** para alterar a configuração de acordo com o desejado. As opções disponíveis são: 8 bits, sem paridade, 1 stop bit (8N1); 8 bits, sem

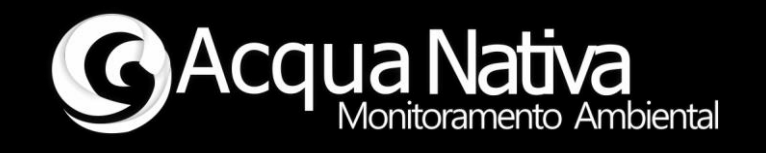

paridade, 2 stop bits (8N2); 8 bits, paridade par, 1 stop bit (8E1); e 8 bits, paridade ímpar, 1 stop bit (8O1). Escolha a opção que se adeque à sua rede EIA-485/Modbus.

| Bit/Parit/Stop | Bit/Parit/Stop |
|----------------|----------------|
| 8N1            | <b>8N2</b>     |

Figura 16 - Opções de configuração Bits/Paridade/Stop Bits.

A configuração na condição de fábrica é 8N1.

#### **Leitura e Escrita nos Registros Modbus**

São disponibilizados para o usuário registros para leitura das variáveis do controlador (valores registrados pelos sensores, tipos de saída digital e valores de setpoint) e registros para escrita das variáveis de controle (tipos de saída digital e valores de setpoint). Os registros são do tipo *Holding Registers* e são armazenadas em cada um variáveis do tipo Word 16 bits (0 a 65535). Os bancos de leitura e escrita foram mantidos separados para evitar conflitos durante a parametrização através da rede. Os endereços dos registros serão referenciados a partir do número 0. Verifique se o mesmo ocorre nos demais dispositivos da rede.

#### **Alteração do Tipo de Saída e Setpoints**

Caso deseje alterar as configurações do AcquaLink remotamente, altere os valores dos registros seguindo os endereços mostrados na Tabela 2 - [Banco de Registro EIA-](#page-16-0)[485/Modbus.](#page-16-0) Em seguida, altere o valor do **primeiro registro (endereço 0)** para o **valor 1**. Ao terminar essa ação, ou quando não quiser mais alterar valores das configurações, altere novamente o valor do **primeiro registro (endereço 0)** para o **valor 0**.

Ao alterar o primeiro registro para o valor 1, o AcquaLink emitirá um aviso sonoro com dois bips seguidos. Com isso, o usuário poderá navegar nas telas do LCD do

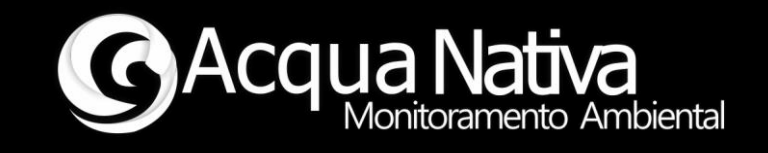

equipamento, mas alterações de saídas e setpoints pelo painel do equipamento ficarão desabilitadas. Todas alterações realizadas via EIA-485/Modbus, passam a valer instantaneamente enquanto o **primeiro registro** estiver com **valor 1**. Ao retornar o **primeiro registro** para o **valor 0**, um aviso sonoro com bip único será emitido pelo AcquaLink e todas as alterações realizadas via EIA-485/Modbus serão salvas na memória do AcquaLink.

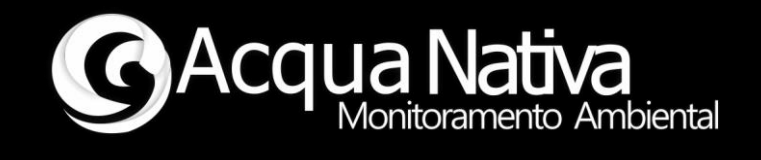

#### <span id="page-16-0"></span>Tabela 2 - Banco de Registro EIA-485/Modbus

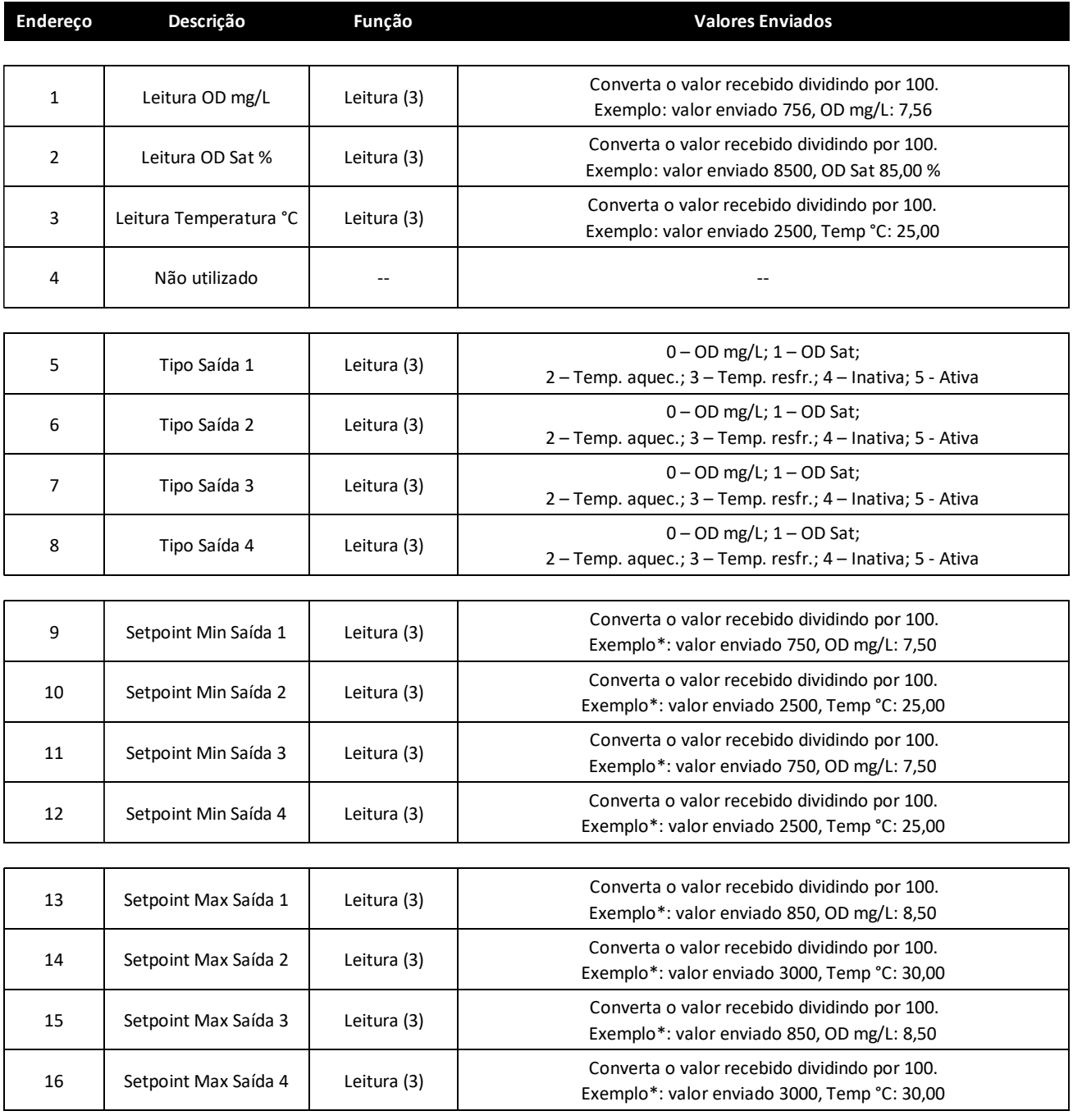

**\*Observação**: o significado físico do valor recebido nos registros 9 a 16 depende da configuração da correspondende saída.

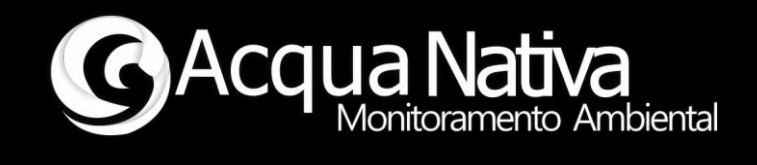

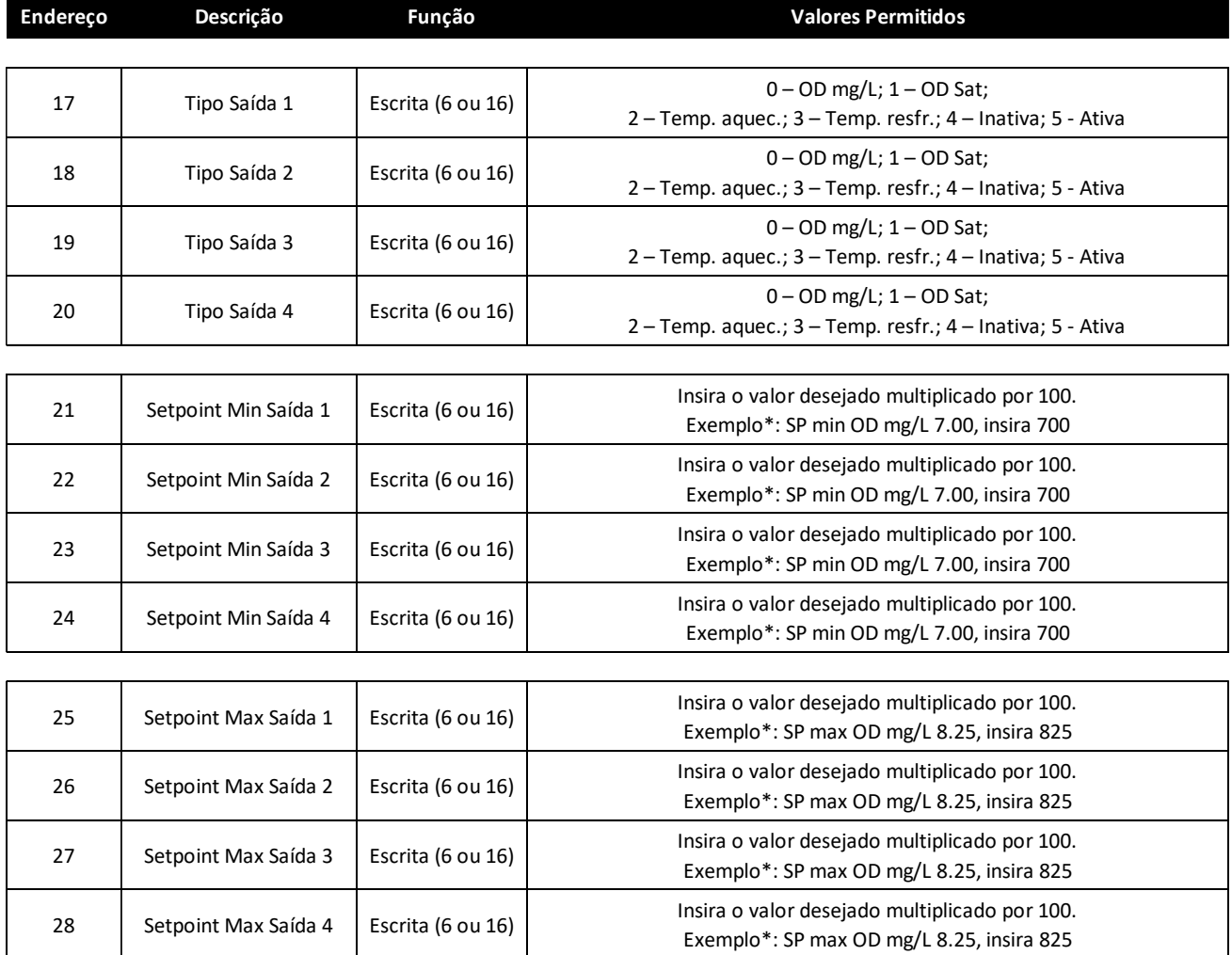

**\*Observação**: o significado físico do valor enviado nos registros 21 a 28 depende da configuração da correspondende saída.

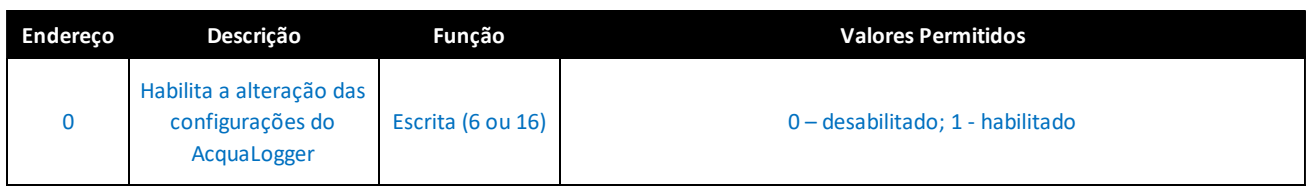

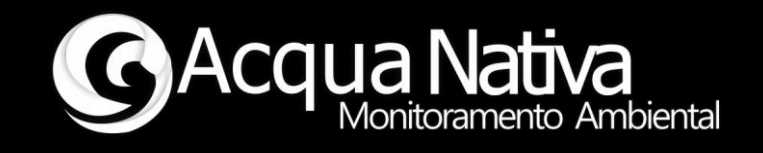

#### <span id="page-18-0"></span>**Telemetria**

A depender da configuração do hardware do AcquaLink, pode estar disponível recurso de telemetria através de conexão wifi e ou GPRS.

Do ponto de vista de configuração de sistema, o usuário pode habilitar definindo o tempo de envio de dados ou desabilitar este recurso [\(Figura 17\)](#page-18-1).

O status de conexão pode ser observado nas telas inicias [\(Figura 2\)](#page-5-1).

Para acessar a opção de configuração COM: WIFI/GPRS, nave no Menu de Opções até a opção desejada e pressione **MENU** para acessar a tela de configurações. Utilize as teclas para **incrementar parâmetro** ou **decrementar parâmetro** para alterar o valor do tempo de envio de dados, em minutos, ou mesmo desabilitar esta funcionalidade.

> Enviar dados em: Desabilitado

Enviar dados em: 5 minutos

Figura 17 – Menu de ajuste de envio de mensagem wifi/GPRS.

<span id="page-18-1"></span>O equipamento vem configurado de fábrica com esta opção desabilitada.

Caso tenha dúvidas com relação ao uso deste recurso e acesso ao bando de dados para análise, entre em contato com o suporte técnico para esclarecimentos.

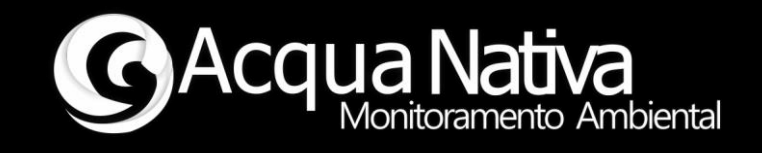

### <span id="page-19-0"></span>**4 Manutenção**

#### <span id="page-19-1"></span>**Calibração**

O AcquaLink disponibiliza a opção de calibração do sensor de Oxigênio Dissolvido para que seja realizada pelo próprio usuário, quando assim se fizer necessário.

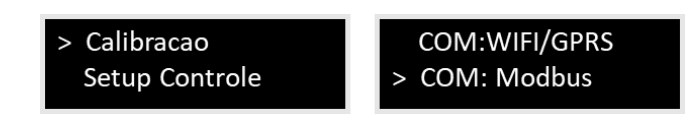

Figura 18 - Opção Calibração no Menu de opções.

<span id="page-19-2"></span>Para a calibração do sensor, é importante que se siga a sequência de calibração tal como apresentado neste manual, caso contrário, não se tem a garantia de uma calibração eficaz.

É importante também que se tenha em mãos todas as soluções de condicionamento do sensor para os diferentes pontos de calibração. Tais soluções devem estar em bom estado de conservação.

Antes de realizar a calibração, limpe o sensor utilizando água deionizada ou com baixa impureza. Em seguida seque o sensor utilizando papel ou pano não abrasivo e tendo cuidado com a região sensora.

Para acessar o menu de opções de calibração, tecle **MENU** a partir da tela inicial ou em qualquer outra tela de indicação de leitura, selecione a opção **Calibração** e tecle **MENU** para iniciar o menu de calibração [\(Figura 18\)](#page-19-2) onde estão disponíveis as opções de calibração [\(Figura 19\)](#page-20-1). Utilize as teclas de **navegação para cima** ou **navegação para baixo** para selecionar o tipo de calibração que será realizada. Considere a seta na esquerda de cada opção como referência. Pressione **MENU** para que a calibração na opção selecionada tenha início.

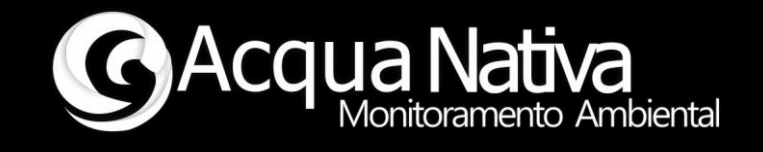

As opções de calibração disponíveis são:

| OD Sat:      | XXX XX % |
|--------------|----------|
| CAI : OD Ar  |          |
| CAL: OD Zero |          |
| CAL: Resetar |          |

Figura 19 - Sensores e opções de calibração.

<span id="page-20-1"></span>Ao iniciar o processo de calibração em qualquer uma das opções, será apresentada mensagem de calibração em andamento e em seguida mensagem de calibração OK ou falha [\(Figura 20\)](#page-20-2). Siga as instruções nas telas para concluir o procedimento.

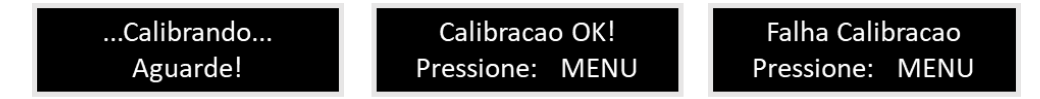

Figura 20 - Sequência de instruções e resultado de calibração.

<span id="page-20-2"></span>Acompanhe o resultado da calibração pela indicação da leitura do sensor da própria tela de calibração.

Para que o processo de calibração seja mais intuitivo, a leitura de Oxigênio Dissolvido apresentada na interface de calibração está em % de Saturação.

A seguir, é apresentado o passo a passo para calibrar o sensor de Oxigênio Dissolvido.

#### <span id="page-20-0"></span>**Sensor de Oxigênio Dissolvido**

A calibração de Oxigênio Dissolvido pode ser realizada em um ou dois pontos. Para o primeiro ponto considera-se a saturação em 100% (Ar) e para o segundo ponto a ausência de oxigênio dissolvido (0 mg/L ou 0% de saturação). Essa ordem deve ser seguida caso se tenha optado pela calibração em dois pontos.

Caso se deseje realizar a calibração em apenas um ponto, este deve ser a 100% (CAL: OD Ar).

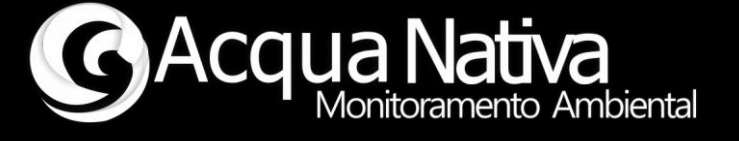

Para calibrar o sensor, limpe o eletrodo utilizando água deionizada ou com baixa impureza., secando em seguida.

No menu de opções de calibração, navegue até a tela de calibração de OD. Selecione as opções de calibração na sequência CAL OD Reset, CAL OD Ar (e CAL OD Zero caso se opte pela calibração em dois pontos).

Para que o processo de calibração seja mais intuitivo, é apresentada a leitura de Oxigênio Dissolvido em porcentagem de saturação.

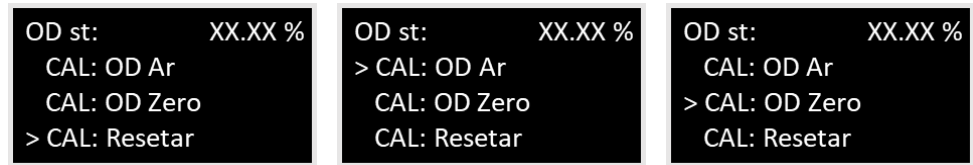

Figura 21 - Sequência de calibração do sensor de Oxigênio Dissolvido.

#### <span id="page-21-0"></span>**Calibração OD Resetar**

Para iniciar o procedimento de calibração, execute o *reset* de calibração navegando até a opção **CAL OD Resetar** [\(Figura 21\)](#page-21-0). Uma vez selecionada a opção desejada, pressione a tecla **MENU** para iniciar a calibração. Mensagens de calibração em andamento e resultado da calibração serão exibidas na tela [\(Figura 20\)](#page-20-2). Aguarde e siga as instruções. **Caso ocorra falha de calibração repita o procedimento**.

#### **Calibração OD Ar**

Para calibrar o sensor OD a 100% de saturação (Ar), após a limpeza do eletrodo, deixe o sensor em contato com o ar. Aguarde a estabilização das leituras, selecione a opção de calibração **CAL OD Ar** [\(Figura 21\)](#page-21-0). Uma vez selecionada a opção desejada e leituras estabilizadas, pressione a tecla **MENU** para iniciar a calibração. Mensagens de calibração em andamento e resultado da calibração serão exibidas na tela [\(Figura 20\)](#page-20-2).

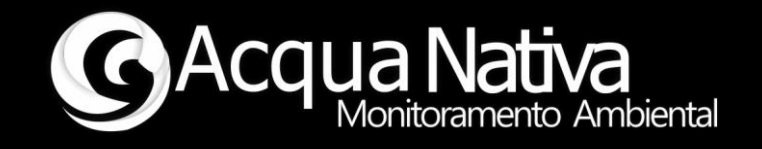

Aguarde e siga as instruções. **Caso ocorra falha de calibração reinicie o procedimento realizando o** *reset*.

#### **Calibração OD Zero**

Para calibrar o segundo ponto do Oxigênio Dissolvido, após limpeza do eletrodo, insira o eletrodo em solução 0 mg/L de Oxigênio Dissolvido. Aguarde a estabilização das leituras, selecione a opção de calibração **CAL OD Zero** [\(Figura 21\)](#page-21-0). Uma vez selecionada a opção desejada, pressione a tecla **MENU** para iniciar a calibração. Mensagens de calibração em andamento e resultado da calibração serão exibidas na tela [\(Figura 20\)](#page-20-2). Aguarde e siga as instruções. **Caso ocorra falha de calibração reinicie o procedimento realizando o** *reset*.

#### <span id="page-22-0"></span>**Limpeza**

Após o uso ou durante as calibrações limpe os sensores utilizando água deionizada ou com baixa impureza. Em seguida seque os sensores utilizando papel ou pano não abrasivo e tendo cuidado com a região sensora.

Não utilize qualquer produto ou material abrasivo para limpar o AcquaLink, limpe-o apenas com um pano levemente umedecido.

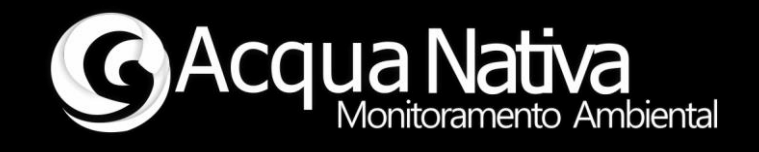

#### <span id="page-23-0"></span>**5 Lista de problemas/soluções**

#### **Indicação de leituras "0.00"**

▪ Verifique se o cabo para interconexão entre AcquaLink e Sensores está corretamente instalado e reconecte corretamente se necessário.

#### **Não há comunicação Modbus**

- Verifique se o cabo para interconexão entre AcquaLink e Mestre está corretamente instalado e reconecte corretamente se necessário.
- Verifique se as configurações de rede estão compatíveis entre os dispositivos.
- Verifique se está com a comunicação Modbus Habilitada.

#### **AcquaLink reinicializa repetidamente**

▪ Verifique a fonte de alimentação e conexões

Se o problema persistir, entre em contato com a assistência técnica.